# オンライン会議を行うための準備と **ZOOM**の登録

オンライン会議ができる環境を整える

**Rotary** 

第2510地区 ICT委員会 委員長 堀元雅司

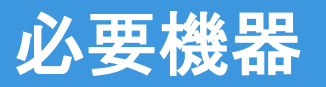

#### まずは、ビデオ会議ができるように端末や周辺機器を準備します。

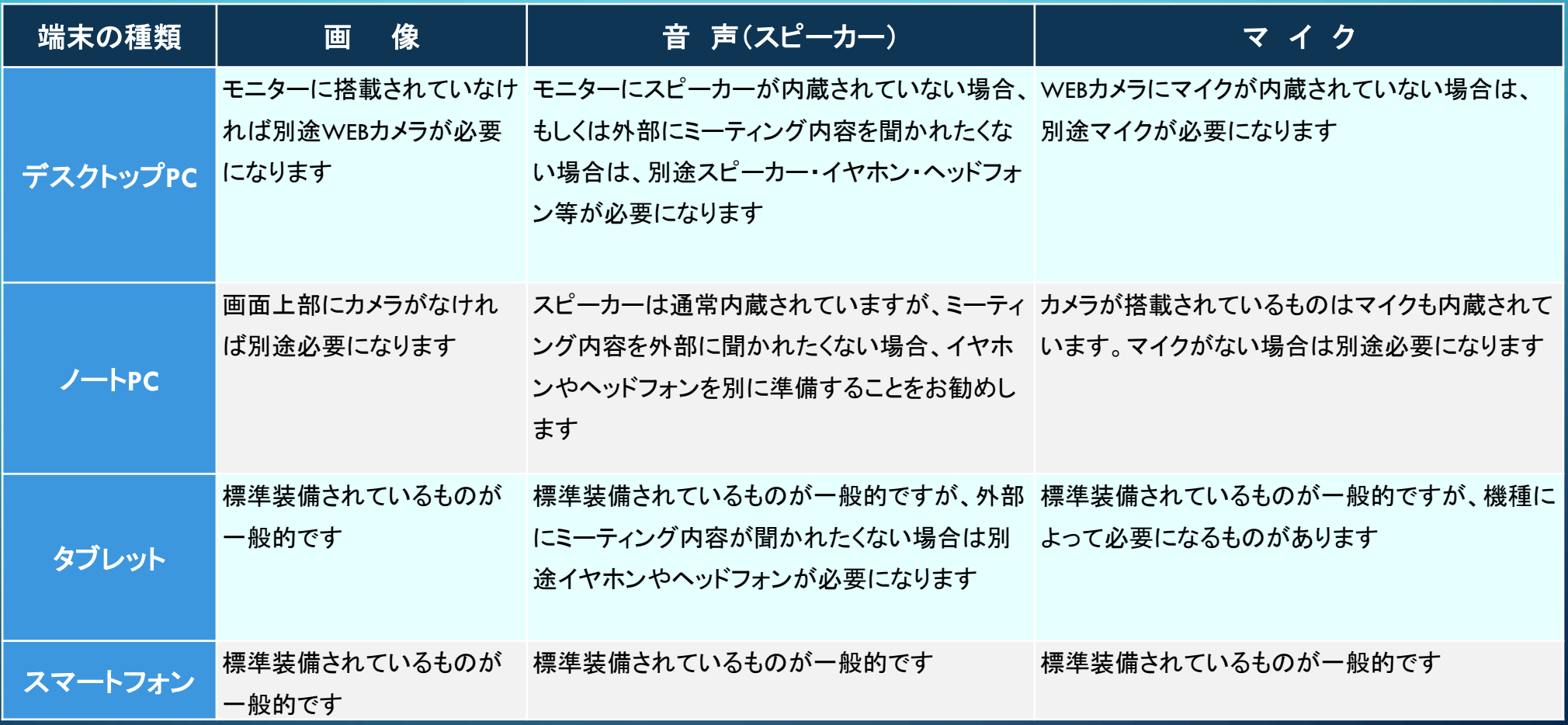

#### 通信環境の確認

機器が準備できたら、インターネットの通信環境を確認します。

インターネットを使用する環境は【無線LAN】【有線LAN】等がありますが、推奨は通信が安定する【有線 LAN】です。

### **ZOOM**に適したインターネットブラウザ

パソコンなどでインターネットを閲覧するブラウザには、インターネットエクスプローラ、 Google Chrome、マイクロソフトエッジ、Safariなどがあります。

ZoomではGoogle Chrome、マイクロソフトエッジの利用が推奨されています。

## ZOOMへのアカウント登録 (サインアップ)

環境が準備できたら、さっそくZOOMへアカウントを登録しましょう。登録しなくても オンライン会議に招待されれば参加も可能ですが、アカウントを登録することによ り、よりスムーズに参加することができます。また、ZOOMをどのように使用するの か事前に予行演習しておくことで会議もよりスムーズに進みます。

### パソコンからの登録

インターネットブラウザでZOOMを 検索・表示し、右記の画面より登 録をします。

ここから手順に沿って、登録を進 めてください。

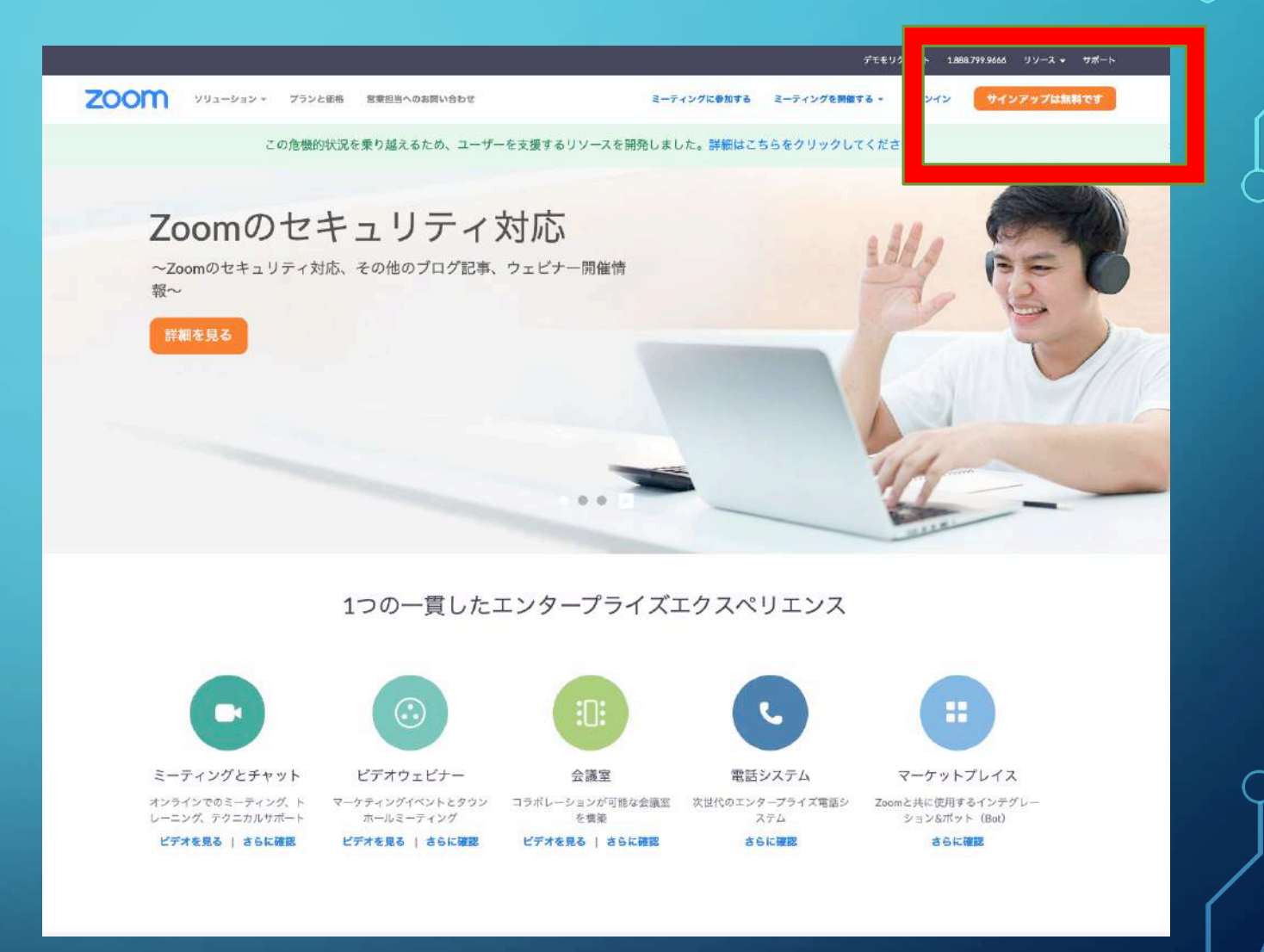

### 誕生日を入力する

「サインアップは無料です」から 入っていただくと「誕生日を入力す る」画面になります。

これが2020年版の新しいところで す。

初めての方はドキドキするかと思 いますが、誕生日を入れていただ いて「続ける」を押せば大丈夫です。

#### 検証のために、誕生日を確認してください。 年 月 E  $\mathcal{L}$ 続ける  $\omega$ このデータは保存されません

## メールアドレスを入力

メールアドレスを入れます。絶対に 返信を受け取れるアドレスにしてく ださい。 メールアドレスを入れるフォームに、 「Facebookでサインイン」というとこ ろがああります。

簡単だからと、「Facebookでサイン イン」してしまう䛾ですが、 Facebook でのサインアップ(登 録)はお勧めしません。

#### 無料サインアップ

#### 仕事用メールアドレス

ZoomはreCAPTCHAで保護されています。また、ブライバシーボ リシーとサービス利用規約が適用されます。

サインアップ

サインアップすることで、プライバシー方針およびサー ビス規約にに同意したことになります。

または

Googleでサインイン G

Facebookでサインイン

メールの確認

サインアップすると「メールが送ら れました」となります。

入力したアドレスを開いてみると、 メール䛾返信がZoomから送られ てきています。

「Zoomアカウントをアクティベートし てください」となる䛾で、「アクティブ 化」をするために「アクティブなアカ ウント」をクリックします。 すると、Zoom䛾サイトにいきます。

#### zoom

こんにちは - さん、

Zoomへのサインアップありがとうございます!アカウントを開くには下記のボタ ンをクリックしてメールアドレスの認証をしてください:

#### アクティブなアカウント

上記のボタンが利用できなければ、こちらをブラウザに張り付けてください: https://zoom.us/activate?code=-ozj

お困りのことがございましたら、サポートセンターにご連絡ください。

ご利用ありがとうございます!

 $f_n$ 

Copyright @2019 Zoom Video Communications, Inc. All rights reserved.

## ここは、いいえを….

以前は、ここでZoomのアカウントを つくる画面に切り替わっていました。

それが今は「あなたは学校の代行で アカウントをつくってますか?」と聞 かれるようになりました。

この画面が出ると、皆さん断念して しまいます。しかも英語ですから。 学校の代行でなく、個人のアカウン トをつくるなら「いいえ」にしてくださ い。

これが2020年版の新しいところです。

Are you signing up on behalf of a school?

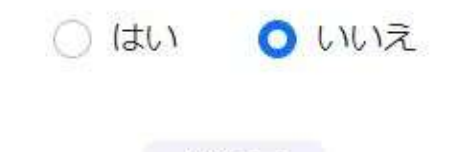

続ける

## アカウント情報入力

名前を入力して、次に苗字を入力 してください。名前、苗字順になり ます。ローマ字でも日本語でもど ちらでもいいです。できれば表示し たい名前にしておくと、良いかと思 います。パスワードは皆さんも用 心されている方も多いと思います が、あまり簡単なものは避けるよう にお願いします。パスワードと確認 用パスワードを入れたら、「続ける」 をクリックしてください。

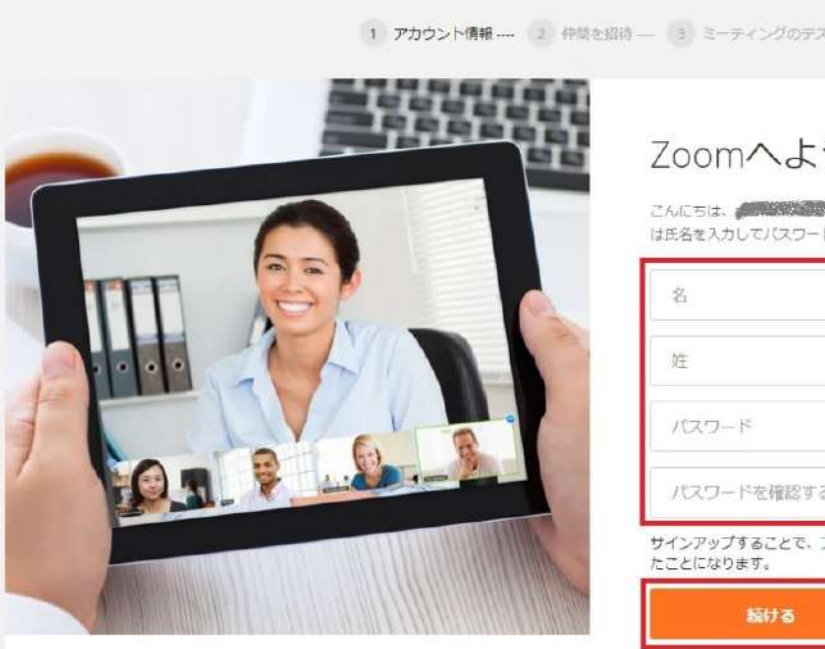

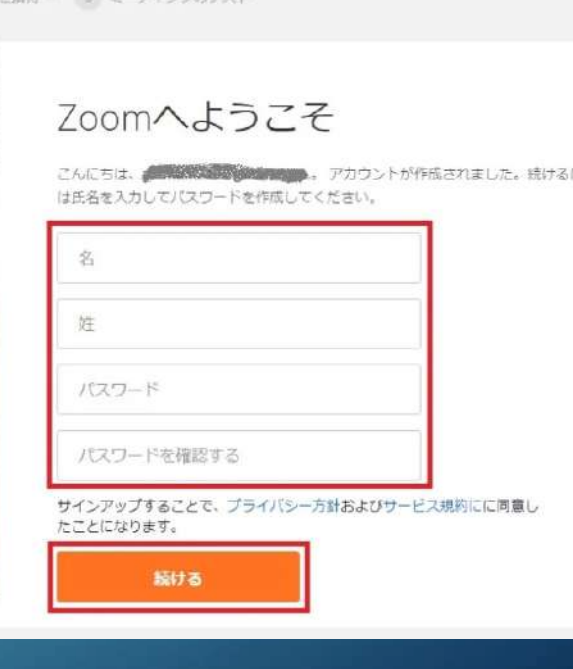

ここは、スキップでも

すると「仲間を増やしましょう」と出 てきますが、ここは気にしなくて大 丈夫です。無視してください。

大事なのは「私はロボットではあり ません」にチェックを入れて、「手順 を スキップ」 にします。

すると「無料アカウント」の完成で す。

すぐミーティングしたい場合は 「Zoomミーティングを今すぐ開始」 です。

(STEP4) アカウント情報の入力

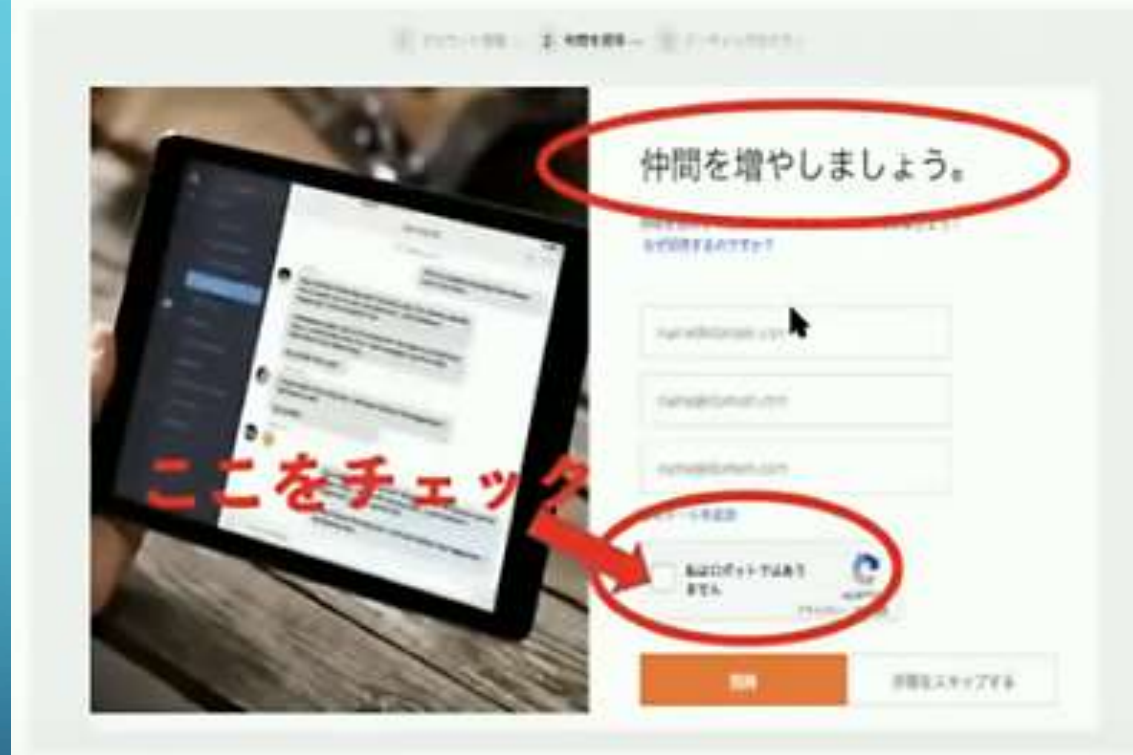

## ミーティングしたい場合は 「ZOOMミーティングを今すぐ開始」でスタート!